# **Creating Quantity Receipts for Purchase Orders (PO)**

*This option is not available if the multiple invoice selection was chosen for the purchase order. There are multiple ways to do quantity "receipts" in Paw. Scroll down for the option that best resembles your transaction.*

### *Full Receipt (Quantity)*

Locate your PO.

Use the **Three horizontal dots** just beneath the shopping cart total to **Create Quantity Receipt**.

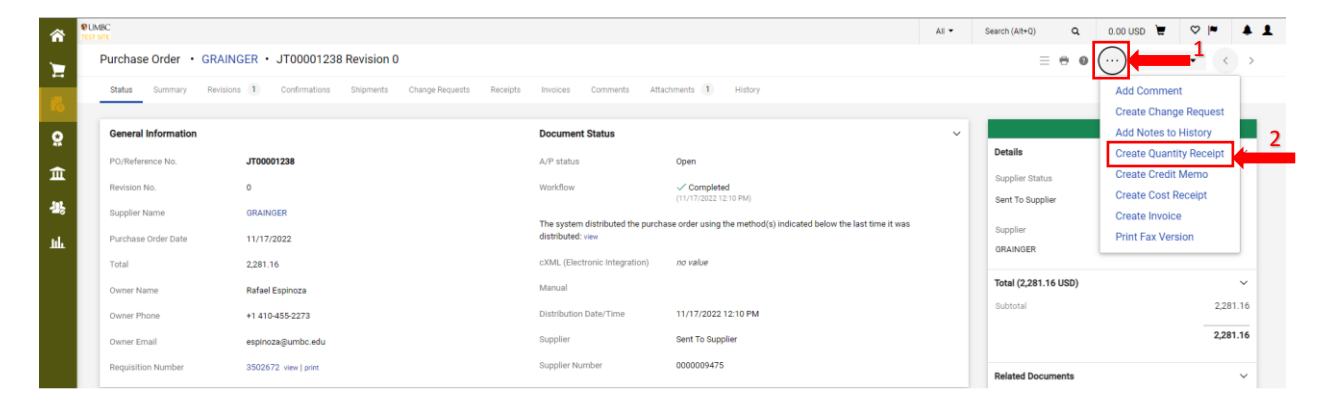

#### All  $\bullet$  Search (Alt+Q)  $Q = 0.00 \text{ USD}$   $Q = \nabla \mathcal{V}$ Quantity Receipt · 470136  $\equiv$   $\oplus$  Logout Save Upd  $Complete \t - \t -$ **Summary** Comments Attachments History 2021-11-11 BT37893 01 Receipt Name Carrier Details 11/11/2021 3:06:56 PM Receipt No To Be Assigned Creation Date Tracking No. Source Manual Receipt Date  $11/11/2021$ Flexible Text Field Supplier DELL MARKETING L.F Received by Rafael Espinoza Packing Slip No. Flexible Text Field 2 Supplier Name DELL MARKETING L P Total (1,385.21 USD) Subtotal 1,385.21 Rafael Espinoza Received by Attachments 1,385.21 Receipt Address  $\mathbf{v}$ Related Documents Central Receiving<br>Univ of MD Baltimore Cnty<br>1000 Hilltop Circle<br>Baltimore, MD 21250<br>United States Purchase Order: JT00001195  $\Theta$  $\Box$ PO · JT00001195  $\Theta$   $\square$

Click the **Complete** option.

A confirmation for your receipt will be created.

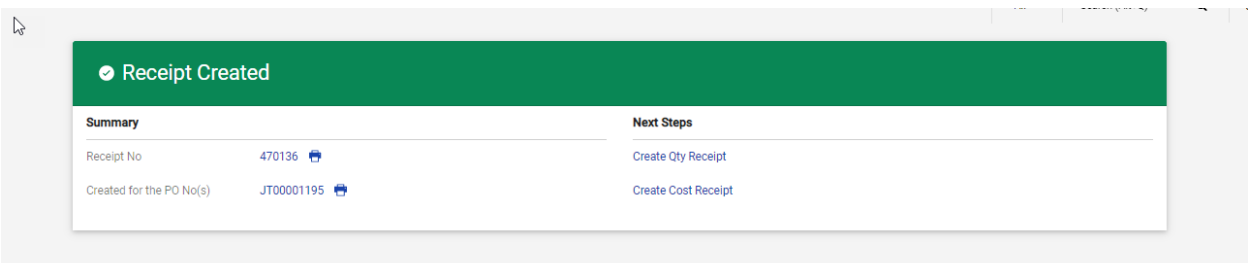

# *Partial Receipt with Multiple Lines(Quantity)*

Locate your PO.

Use the **Three horizontal dots** just beneath the shopping cart total to **Create Quantity Receipt**.

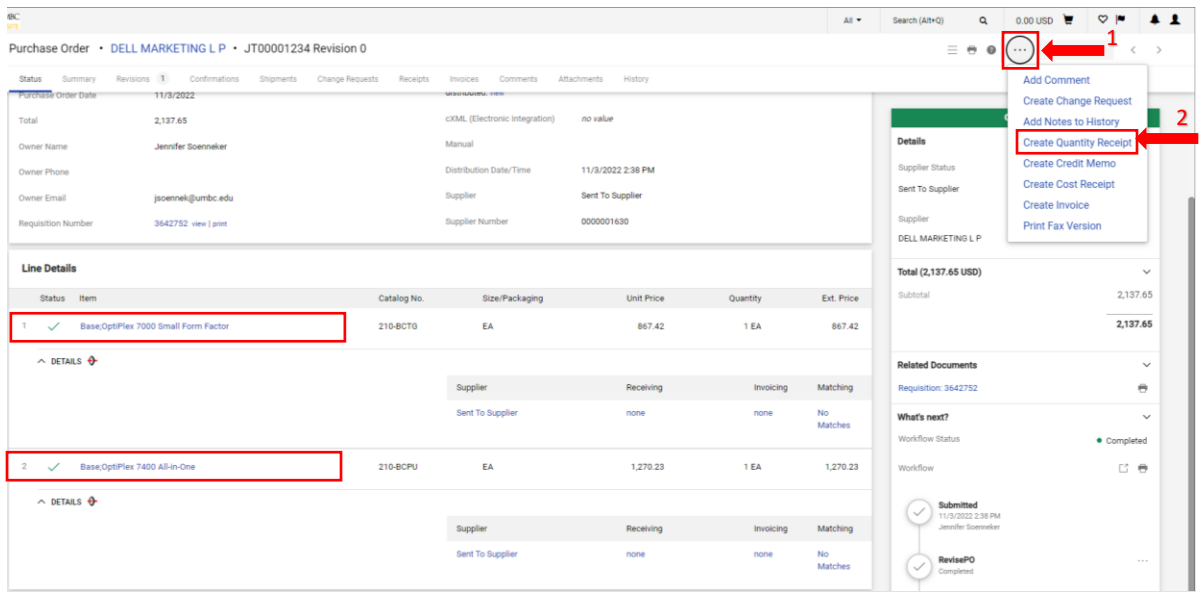

Scroll down and locate your line items. Remove the line(s) that you *do not* want to receive. For instance, line 1 is being removed, as only line item 2 needs a receipt done. Click **Remove Line** (circled in red).

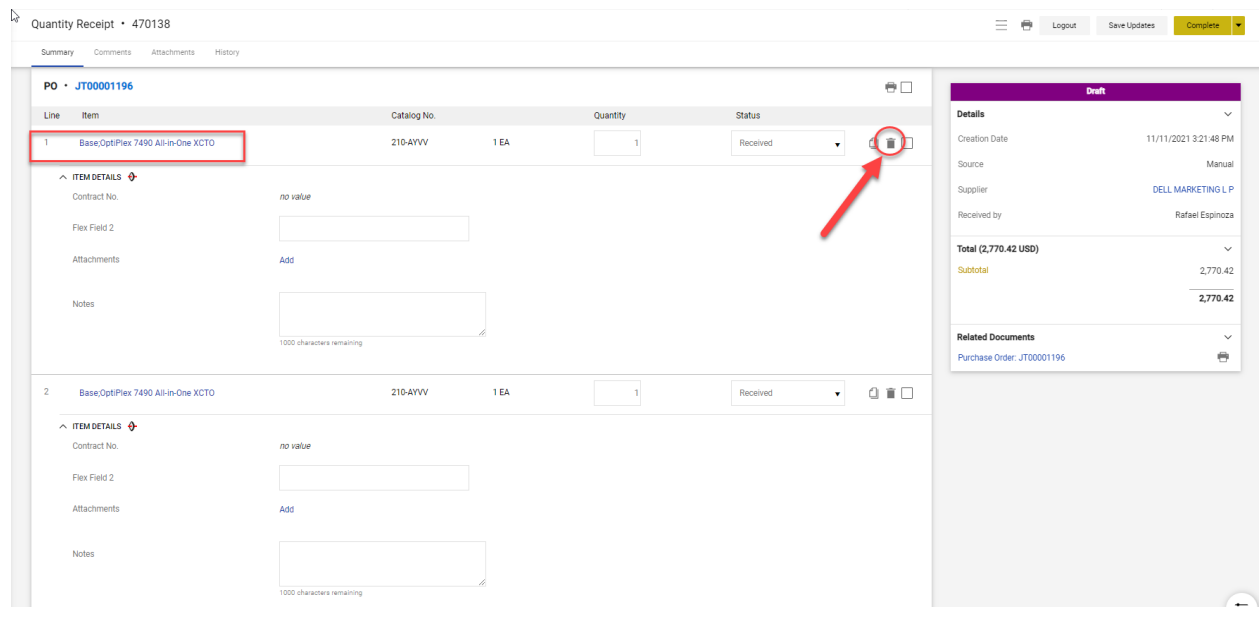

Line item 1 was removed as shown below. Proceed to do a full receipt for line 2. Click **Complete.**

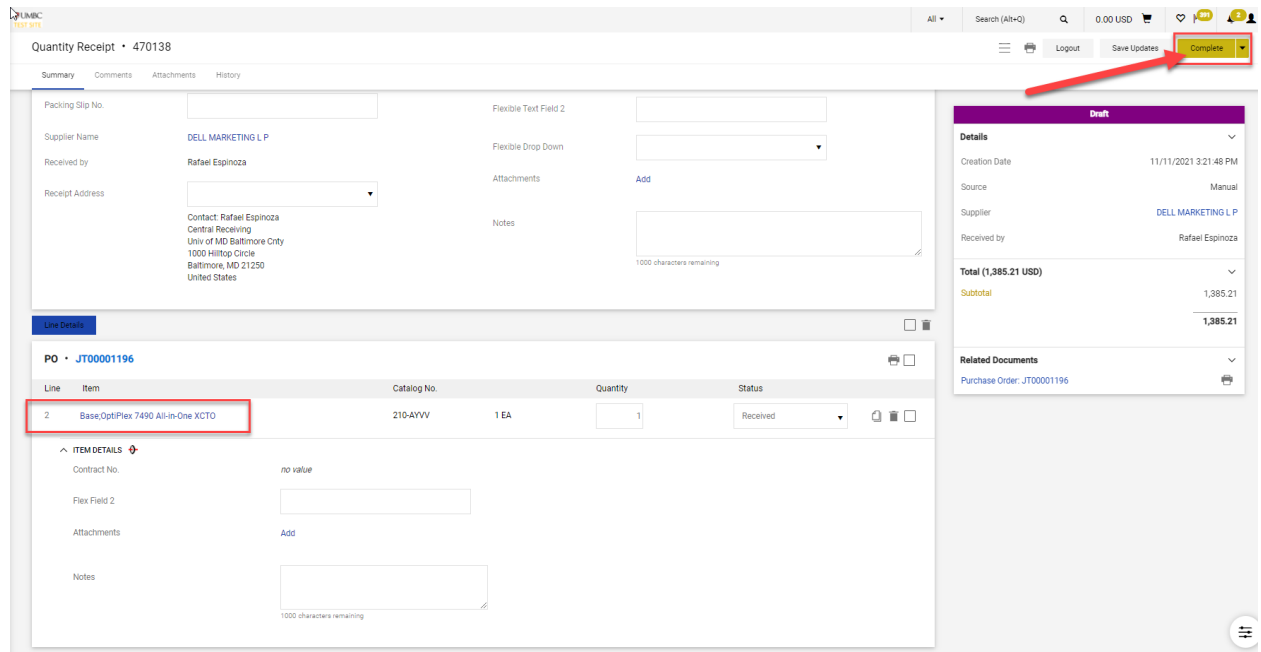

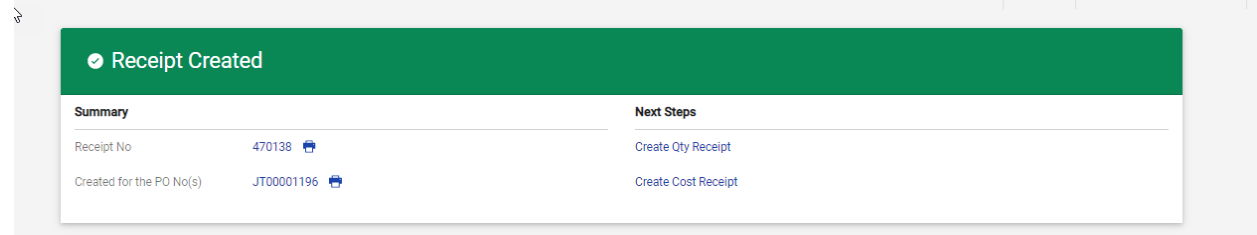

## *Partial Receipt with One-Single Line and Multiple Items*

Locate your PO.

Use the **Three horizontal dots** just beneath the shopping cart total to **Create Quantity Receipt**.

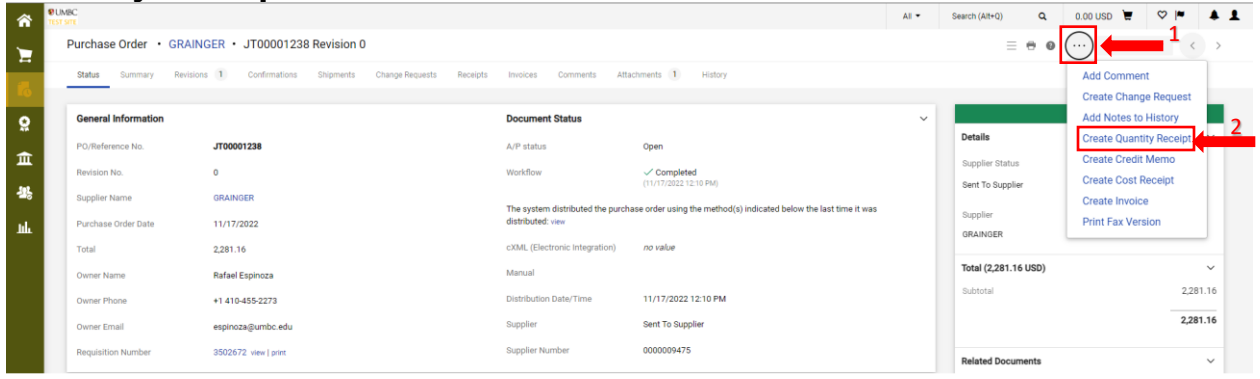

Paw defaults to "full" receipts so it will mirror the quantity amount ordered to the quantity amount being received as shown below (i.e., 2 items ordered  $-2$ items available for receiving).

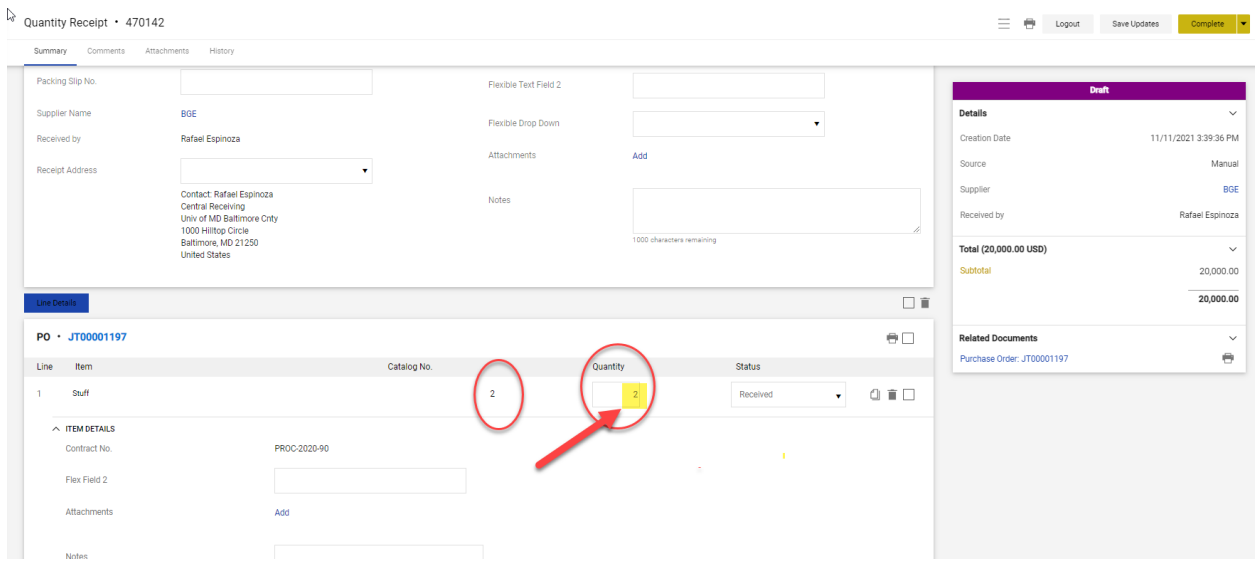

Overwrite the amount under "quantity" by changing the receipt amount to a lesser amount than the quantity ordered and click **Complete.**

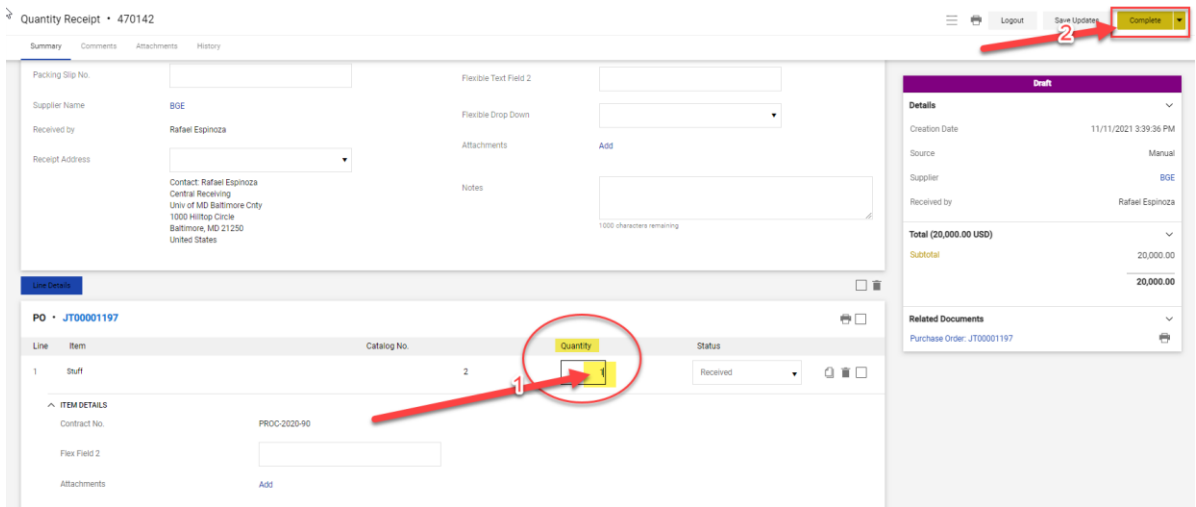

Note that the message under "Receiving" now reads "Partially Received" instead of "None"

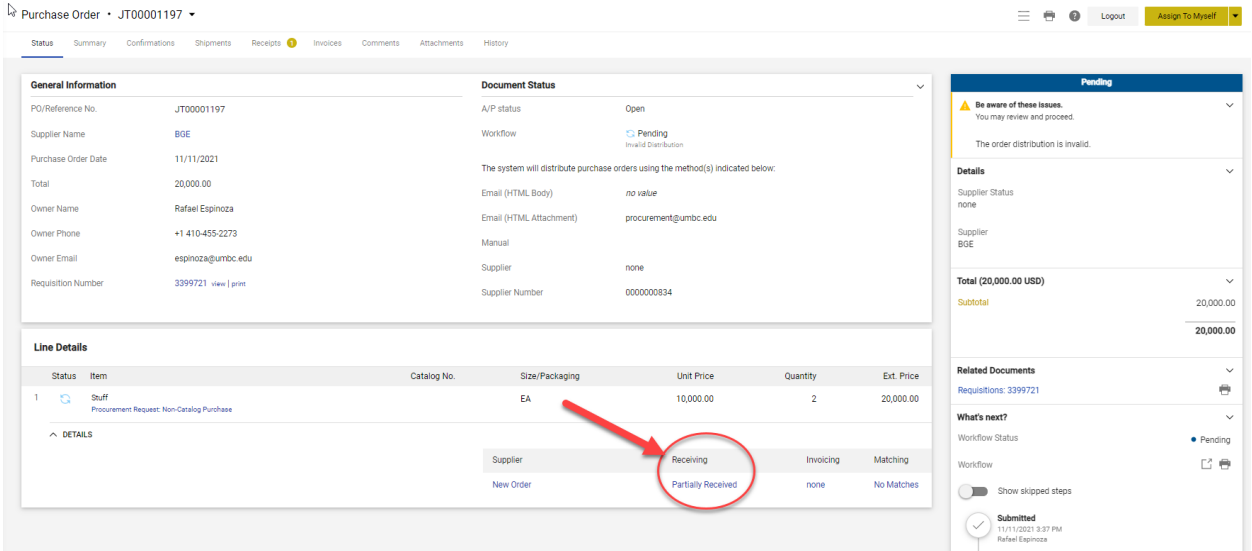

In order to receive the remaining quantity (i.e., one more item) later, follow the "Full" receipt steps.